# Register your product and get support at www.philips.com/welcome

SPH8608 SPH8628

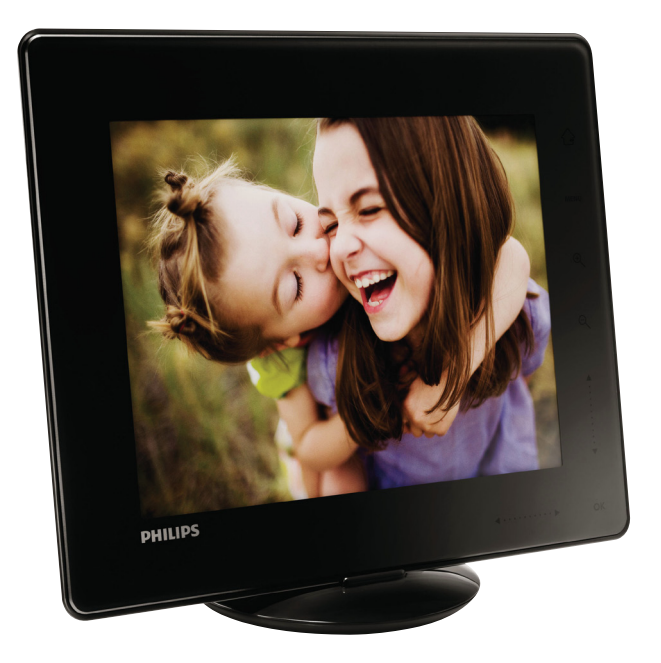

ES Manual del usuario

# **PHILIPS**

# Contenido

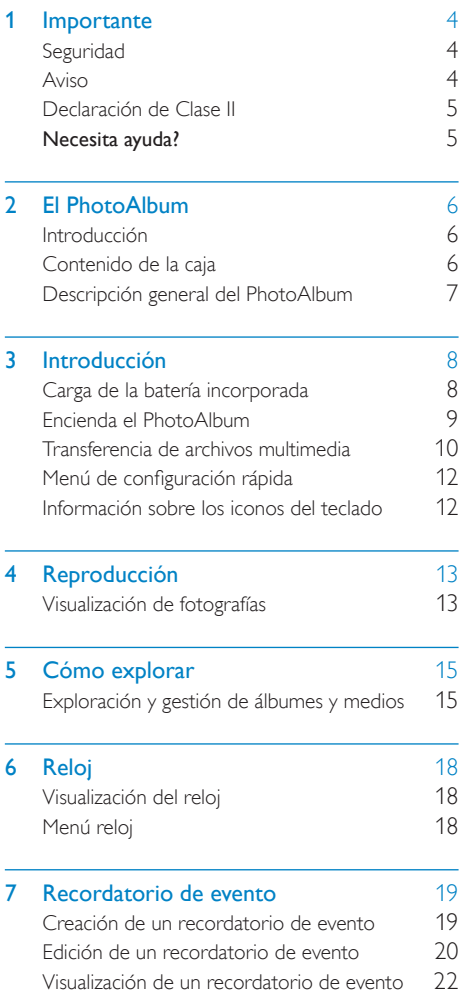

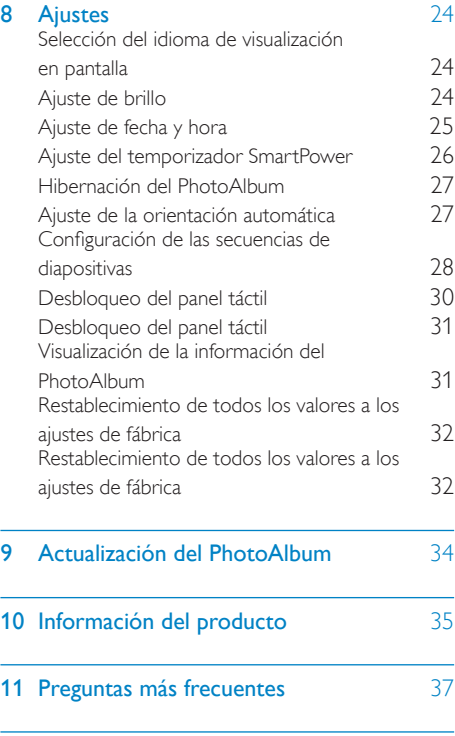

12 [Glosario](#page-37-0) 38

ES 3

# <span id="page-3-0"></span>**Importante**

# Seguridad

## Precauciones de seguridad y mantenimiento

- No toque, presione, frote ni golpee la pantalla con ningún objeto duro, ya que podría dañarla de forma permanente.
- Cuando no se utilice el producto durante un periodo largo de tiempo, desenchúfelo.
- Antes de limpiar la pantalla, apáguela y desenchufe el cable de alimentación. Limpie la pantalla únicamente con un paño suave, humedecido con agua. No utilice sustancias como alcohol, productos químicos ni productos de limpieza domésticos para limpiar el producto.
- No coloque nunca el producto cerca de llamas sin protección u otras fuentes de calor, lo que incluye la luz solar directa.
- Nunca exponga el producto a la lluvia ni al agua. Nunca coloque contenedores de líquidos, como jarrones, cerca del producto.
- No deje caer nunca el producto. Si el producto se cae, puede dañarse.
- Cuando instale y utilice servicios o software asegúrese siempre de que proceden de fuentes fiables sin virus ni software malicioso.
- Este producto está diseñado sólo para uso en interiores.
- Utilice únicamente el adaptador de potencia incluido con el producto.
- La toma se deberá instalar junto al equipo y será fácilmente accesible.

# Aviso

 $\epsilon$ 

Este producto cumple los requisitos fundamentales y otras disposiciones aplicables de las Directivas 2006/95/EC (baja tensión) y 2004/108/EC (EMC).

## Respete los derechos de autor

Be responsible Respect copyrights

La copia no autorizada de material protegido contra copia, incluidos programas informáticos, archivos, emisiones y grabaciones de sonido, puede infringir los derechos de copyright y constituir un delito. Este equipo no se debe utilizar para tales fines.

## **Reciclaje**

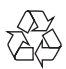

El producto ha sido diseñado y fabricado con materiales y componentes de alta calidad que pueden reciclarse y reutilizarse.

Cuando vea el símbolo de cubo de basura tachado en un producto, significa que cumple la Directiva europea 2002/96/EC:

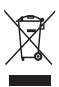

Nunca se deshaga del producto con el resto de la basura doméstica. Infórmese acerca de la normativa local sobre el reciclaje de productos eléctricos y electrónicos. La eliminación correcta de un producto usado ayuda a evitar potencialmente consecuencias negativas para el medio ambiente y la salud humana. Su producto contiene pilas recargables incorporadas cubiertas por la Directiva europea <span id="page-4-0"></span>2006/66/EC, que no se pueden eliminar con la basura doméstica normal.

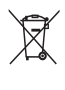

Para proteger la funcionalidad y seguridad del producto, llévelo a un punto de recogida oficial o a un centro de servicio para que un profesional pueda retirar o sustituir la batería. Infórmese de la legislación local sobre la recogida selectiva de baterías. La eliminación correcta de las baterías ayuda a evitar consecuencias potencialmente negativas para el medio ambiente y la salud humana.

## Precaución

- EXISTE RIESGO DE EXPLOSIÓN SI LA BATERÍA SE SUSTITUYE POR OTRA DE TIPO INCORRECTO.
- DESECHE LAS BATERÍAS USADAS DE ACUERDO CON LAS INSTRUCCIONES.
- No quite nunca la batería integrada, salvo cuando vaya a desechar el producto.

Lleve siempre el producto a un profesional para que éste se encargue de quitar la batería integrada.

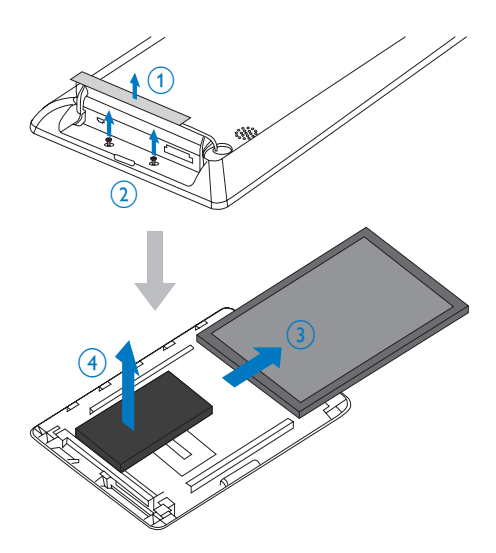

## North Europe Information (Nordic Countries)

#### VARNING:

FÖRSÄKRA DIG OM ATT HUVUDBRYTARE OCH UTTAG ÄR LÄTÅTKOMLIGA, NÄR DU STÄLLER DIN UTRUSTNING PÅPLATS. Placering/Ventilation

#### ADVARSEL:

SØRG VED PLACERINGEN FOR, AT NETLEDNINGENS STIK OG STIKKONTAKT ER NEMT TILGÆNGELIGE. Paikka/Ilmankierto

#### VAROITUS:

SIJOITA LAITE SITEN, ETTÄ VERKKOJOHTO VOIDAAN TARVITTAESSA HELPOSTI IRROTTAA PISTORASIASTA. Plassering/Ventilasjon

#### ADVARSEL:

NÅR DETTE UTSTYRET PLASSERES, MÅ DU PASSE PÅ AT KONTAKTENE FOR STØMTILFØRSEL ER LETTE Å NÅ.

# Declaración de Clase II

Símbolo de equipo de Clase II:

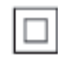

 $\frac{1}{2}$ Este símbolo indica que este producto tiene un sistema de doble aislamiento.

# Necesita ayuda?

Visite www.philips.com/welcome, donde podrá acceder a una amplia variedad de materiales de asistencia, como el manual de usuario, las actualizaciones de software más recientes y respuestas a las preguntas más frecuentes.

# <span id="page-5-0"></span>2 El PhotoAlbum

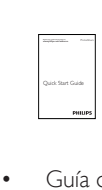

Le felicitamos por su compra y le damos la bienvenida a Philips. Para poder beneficiarse por completo del soporte que ofrece Philips, registre el producto en www.philips.com/ welcome.

# Introducción

Este Digital PhotoAlbum de Philips dispone de batería recargable integrada.

El Digital PhotoAlbum de Philips le permite:

- Mostrar fotografías en JPEG
- Crear recordatorios de eventos para casos especiales

# Contenido de la caja

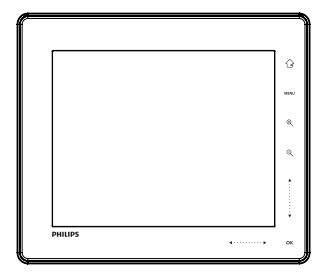

• Digital PhotoAlbum de Philips

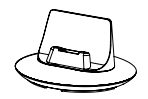

Base de carga

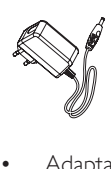

• Adaptador de CA/CC

• Guía de configuración rápida

## <span id="page-6-0"></span>Descripción general del PhotoAlbum

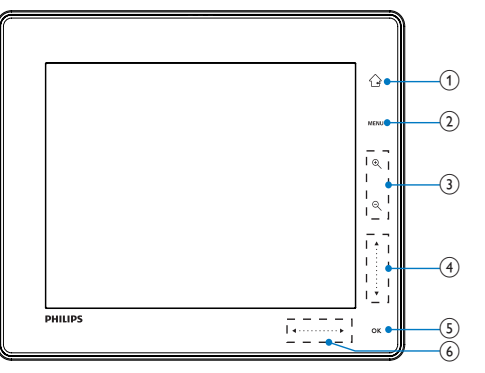

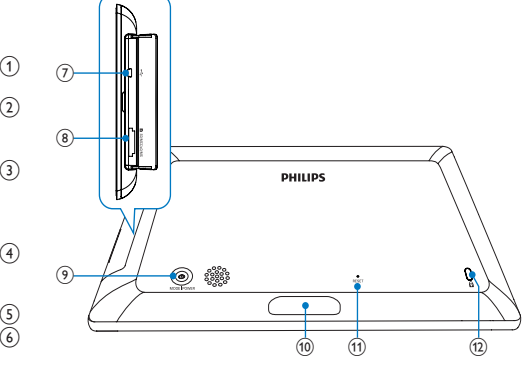

 $\circled{1}$ - 4

- Manténgalo pulsado para ir a la pantalla de inicio
- Toque para volver al menú de nivel superior
- $(2)$  MENU
	- Toque para acceder o salir del menú de opciones

### (3) Botones de zoom

•

Toque para acercar

Toque para cambiar de modo (modo de ruleta -> modo de álbum -> secuencia de diapositivas -> acercar dos veces -> acercar cuatro veces)

 $\Theta$ •

Toque para alejar

Toque para cambiar de modo (modo de ruleta <- modo de álbum < secuencia de diapositivas <- acercar dos veces <- acercar cuatro veces)

- $(4)$  Control deslizante vertical
	- •

Toque para desplazarse hacia arriba

•

Toque para desplazarse hacia abajo

 $(5)$  OK

- Toque para reproducir/poner en pausa una secuencia de diapositivas
- Toque para confirmar la selección
- $(6)$  Control deslizante horizontal
	- Toque para desplazarse a la izquierda
	- Toque para desplazarse a la derecha
- $(7)$   $\div$  Toma mini USB
- h Ranura para una tarjeta SD/MMC/MS/ MS Pro
- $\left( 9\right)$  $(1)$ 
	- Púlselo para encender el PhotoAlbum
	- Manténgalo pulsado para apagar el PhotoAlbum
	- Púlselo para cambiar de modo (entre secuencia de diapositivas y reloj/ calendario o entre modo de ruleta y modo de álbum)
- (10) Conector de la base de carga
- $(11)$  RESET
- $(12)$  **a** Bloqueo Kensington

# <span id="page-7-0"></span>3 Introducción

### Precaución

• Use los controles sólo como se indica en este manual de usuario.

Siga siempre las instrucciones de este capítulo en orden.

Si se pone en contacto con Philips, se le preguntará el número de serie y de modelo del aparato. El número de modelo y el número de serie se encuentran en la parte posterior del aparato. Escriba los números aquí: Número de modelo

Número de serie

Carga de la batería incorporada

\_\_\_\_\_\_\_\_\_\_\_\_\_\_\_\_\_\_\_\_\_\_\_\_\_\_

\_\_\_\_\_\_\_\_\_\_\_\_\_\_\_\_\_\_\_\_\_\_\_\_\_\_\_

#### Nota

• Cargue la batería integrada antes de usar el PhotoAlbum por primera vez. La batería integrada completamente cargada permite que funcione el PhotoAlbum hasta 1 hora.

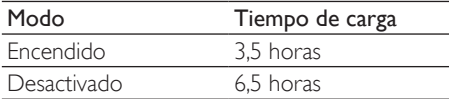

1 Conecte la toma de CC del cable de alimentación suministrado a la toma DC de la base de carga suministrada.

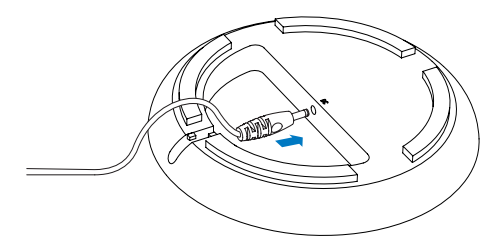

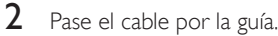

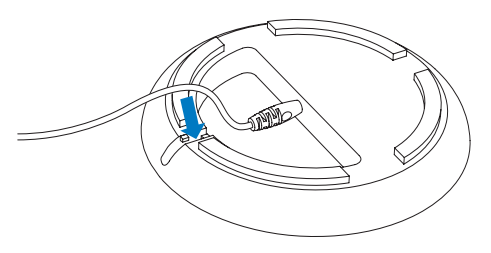

3 Conecte el PhotoAlbum a la base de carga.

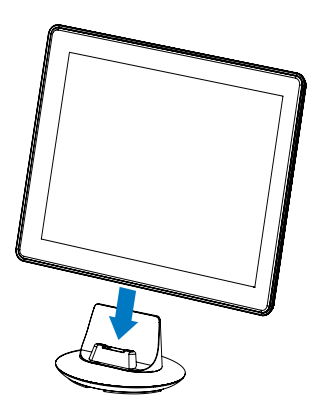

<span id="page-8-0"></span>4 Conecte la toma de CA del cable de alimentación a una toma para la fuente de alimentación.

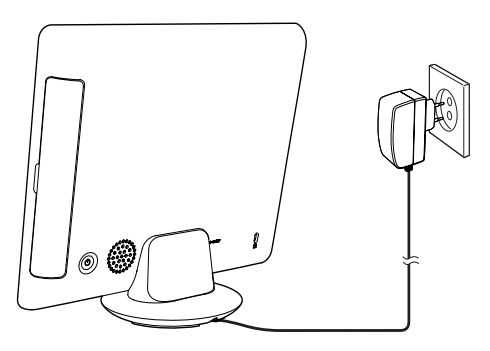

» Si se apaga el PhotoAlbum, los indicadores LED bajo el control deslizante horizontal y el botón OK parpadean durante el proceso de carga. Cuando la batería integrada se haya cargado por completo, los indicadores LED dejan de parpadear.

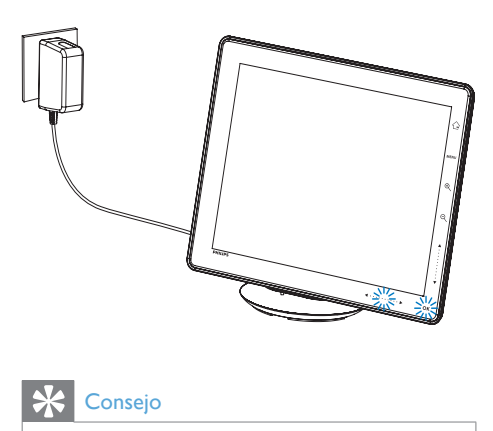

## **Consejo**

- La duración de la batería varía según el uso.
- Para optimizar la duración de la batería, mantenga el PhotoAlbum conectado a la toma para la fuente de alimentación.

## Descripción general de los iconos de batería/estado de la pantalla

La pantalla indica el nivel aproximado de la batería integrada y el estado de la alimentación del PhotoAlbum:

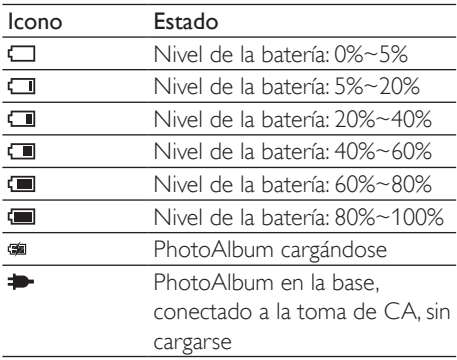

# Encienda el PhotoAlbum

1 Cuando el PhotoAlbum se apaga y se conecta a la toma de corriente, pulse para encender el PhotoAlbum.

#### La primera vez que encienda el PhotoAlbum:

La pantalla le solicitará que seleccione un idioma.

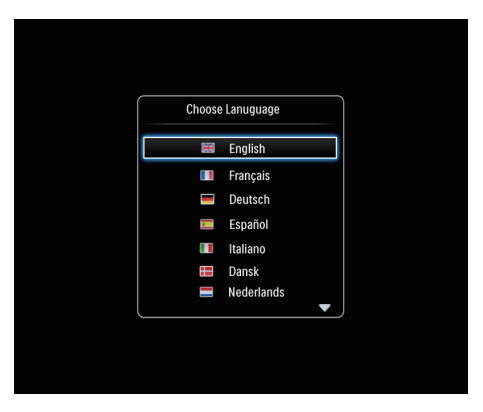

<span id="page-9-0"></span>Seleccione un idioma y toque OK para confirmar.

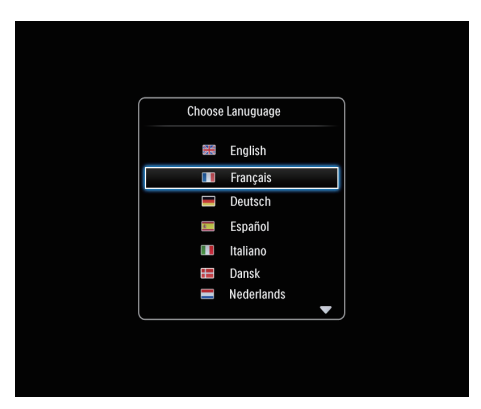

La pantalla le solicitará que ajuste la fecha y la hora.

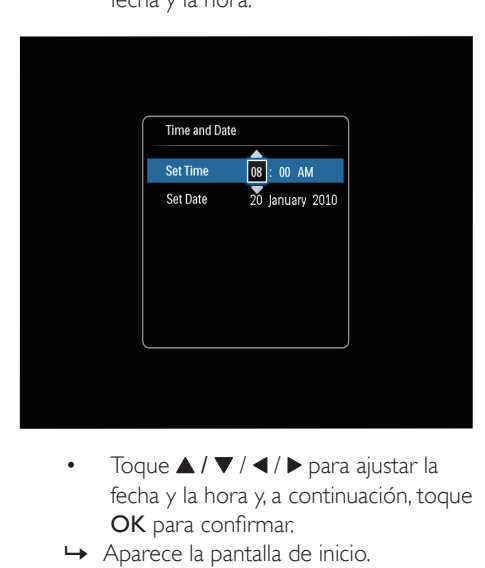

- fecha y la hora y, a continuación, toque OK para confirmar.
- » Aparece la pantalla de inicio.

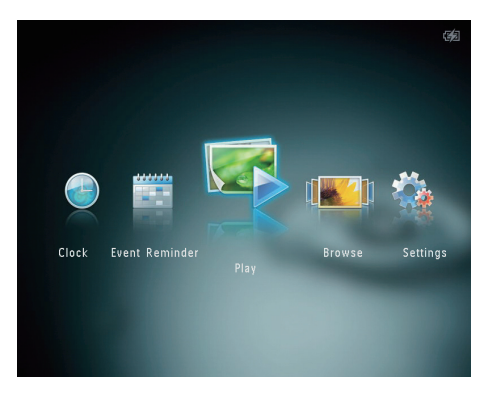

## Apagado del PhotoAlbum

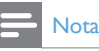

- Sólo podrá apagar el PhotoAlbum después de que hayan finalizado todos los procesos de copia y almacenamiento.
- Para apagar el PhotoAlbum, mantenga pulsado  $\Phi$  durante 2 segundos aproximadamente.

## Transferencia de archivos multimedia

## Transferencia de archivos multimedia con un dispositivo de almacenamiento

### Precaución

• No desconecte el dispositivo de almacenamiento del PhotoAlbum durante la transferencia de archivos multimedia.

El PhotoAlbum es compatible con la mayoría de los siguientes tipos de dispositivos de almacenamiento:

- Secure Digital (SD)
- Secure Digital High Capacity (SDHC)
- Multimedia Card (MMC)
- Multimedia Card Plus (MMC Plus)
- Memory Stick (MS)
- Memory Stick Pro (MS Pro, con adaptador)
- 1 Abra la cubierta de la parte lateral del PhotoAlbum.
- 2 Inserte un dispositivo de almacenamiento en el PhotoAlbum.

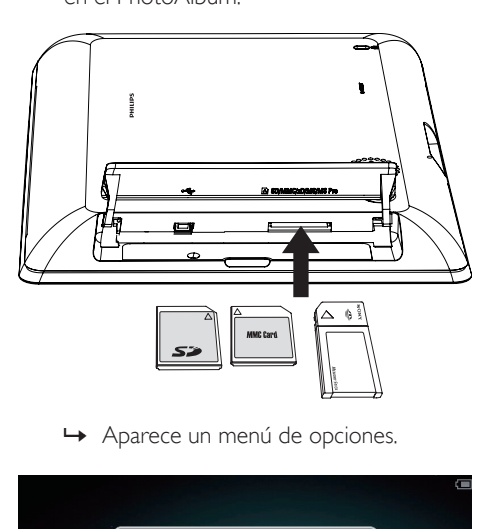

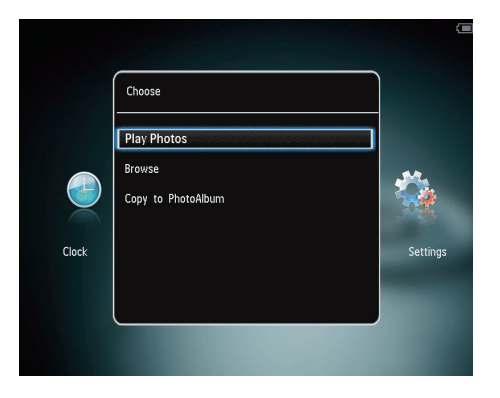

[Reproducir fotos]: seleccione esta opción para reproducir archivos multimedia en el dispositivo

[Explorar]: seleccione esta opción para explorar archivos multimedia en el dispositivo

[Copiar a PhotoAlbum]: seleccione esta opción para iniciar la operación de transferencia

- **3** Seleccione **[Copiar a PhotoAlbum]**  $\gamma$ toque OK.
	- » aparecerá un mensaje de confirmación.

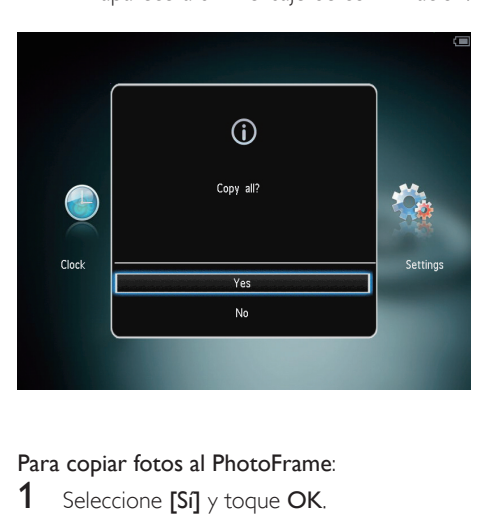

### Para copiar fotos al PhotoFrame:

- **1** Seleccione  $[Si]$  y toque OK.
- Para retirar un dispositivo de almacenamiento, tire de él hasta sacarlo del PhotoAlbum.

## <span id="page-11-0"></span>Transferencia de archivos multimedia con un PC

### Precaución

- No desconecte el PhotoAlbum del ordenador durante la transferencia de archivos multimedia.
- 1 Utilice un cable USB para conectar el PhotoAlbum al ordenador.

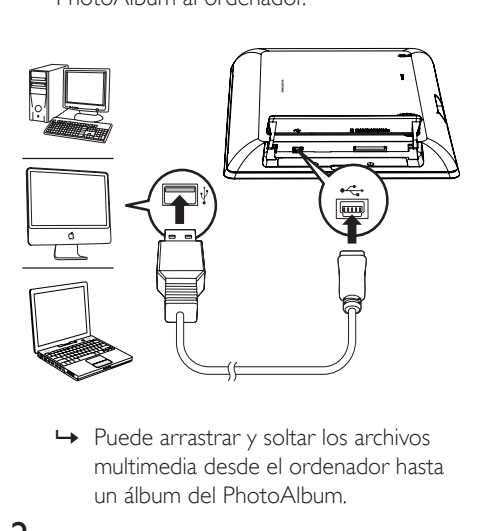

- multimedia desde el ordenador hasta un álbum del PhotoAlbum.
- 2 Cuando finalice la transferencia, desconecte el cable USB del ordenador y el PhotoAlbum.

## Consejo

- Puede transferir archivos multimedia desde el PhotoAlbum a un ordenador.
- La velocidad de transferencia depende del sistema operativo y la configuración del software del ordenador.

# Menú de configuración rápida

- 1 En la pantalla de inicio, toque MENU.
	- » Aparece el menú de configuración rápida.

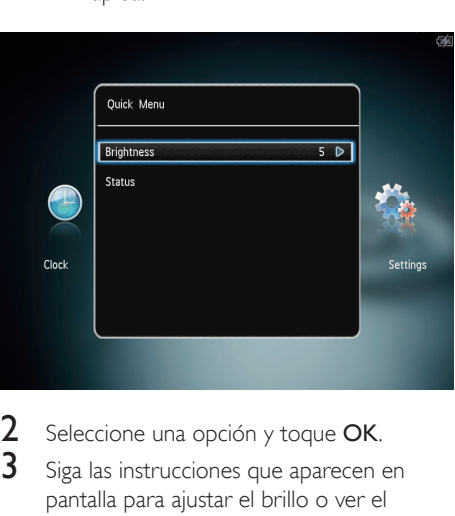

- 2 Seleccione una opción y toque OK.<br>3 Siga las instrucciones que aparecen
- Siga las instrucciones que aparecen en pantalla para ajustar el brillo o ver el estado del PhotoAlbum.
- Para salir del menú de configuración rápida, vuelva a tocar MENU.

# Información sobre los iconos del teclado

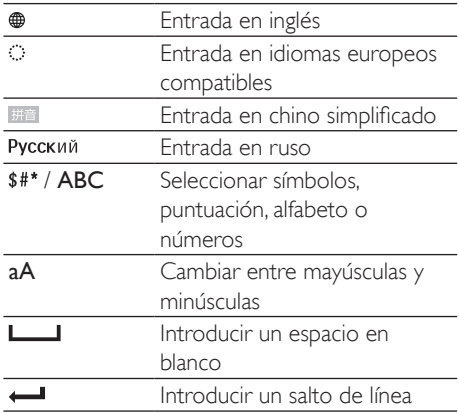

# <span id="page-12-0"></span>4 Reproducción

# Visualización de fotografías

## **Nota**

• Puede mostrar fotografías JPEG en modo de secuencia de diapositivas en el PhotoAlbum.

## **1** En la pantalla de inicio, seleccione [Reproducir] y, a continuación, toque OK.

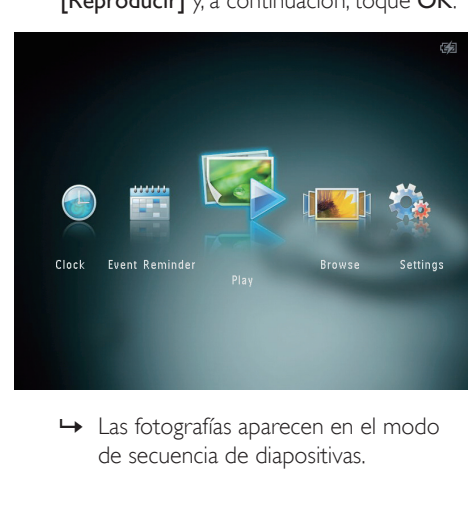

de secuencia de diapositivas.

#### En el modo de secuencia de diapositivas:

- Para seleccionar la fotografía anterior o siguiente, toque  $\blacktriangleleft / \blacktriangleright$ .
- Para hacer una pausa en la secuencia de diapositivas, toque OK.
- Para reanudar la secuencia de diapositivas, toque OK de nuevo.
- Para ver fotos en el modo de álbum, toque  $\mathcal{R}$ .
- Para ver fotos en el modo ruleta, toque <sup>Q</sup> dos veces.
- Para ver fotos en el modo de tira de vídeos, toque  $\blacktriangle$ .

### En el modo de tira de vídeos:

- Toque  $\blacktriangleleft$  /  $\blacktriangleright$  para ver la foto anterior o siguiente.
- Para volver al modo de secuencia de diapositivas, toque OK.

## **Consejo**

• Si no se activa ningún botón durante 15 segundos aproximadamente, la tira de vídeos desaparece y se reanuda la secuencia de diapositivas.

## Gestión de secuencia de diapositivas y fotografías

Puede seguir los pasos siguientes para gestionar una fotografía en el modo secuencia de diapositivas o los ajustes de este modo:

- 1 Toque MENU.
	- » Aparece un menú de opciones.

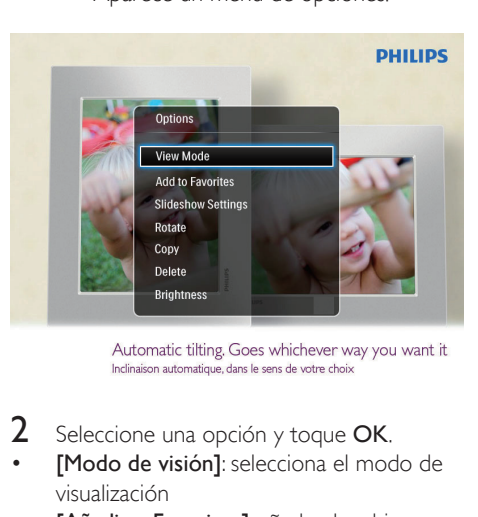

- 2 Seleccione una opción y toque OK.
- [Modo de visión]: selecciona el modo de visualización
- [Añadir a Favoritos]: añade el archivo multimedia al álbum [Favoritos] del PhotoAlbum
- [Ajustes present. diapositivas]
	- [Intervalo]: fija el intervalo en la secuencia de diapositivas
	- [Reproducción aleatoria]: selecciona si los medios se reproducen o no de forma aleatoria
- [Tono de color]: selecciona el color para la fotografía
- **[Efecto de transición]**: selecciona el efecto de transición
- [Color del fondo]: selecciona el color de fondo
- [Girar]: selecciona la orientación para girar la fotografía
- [Copiar]: copia la fotografía a otro álbum
- [Eliminar]: elimina la fotografía
- **[Brillo]**: toque ▲ / ▼ para ajustar el brillo de la pantalla

## Zoom y recorte de una fotografía

Cuando el modo de vista se selecciona como sencillo, puede hacer zoom en una fotografía, recortarla y guardarla como una nueva fotografía de la siguiente forma:

- 1 En el modo de secuencia de diapositivas. toque <sup>®</sup> para acercar una foto.
- 2 Toque MENU.<br>3 Seleccione **FRe**
- Seleccione [Recortar y guardar] y toque OK.

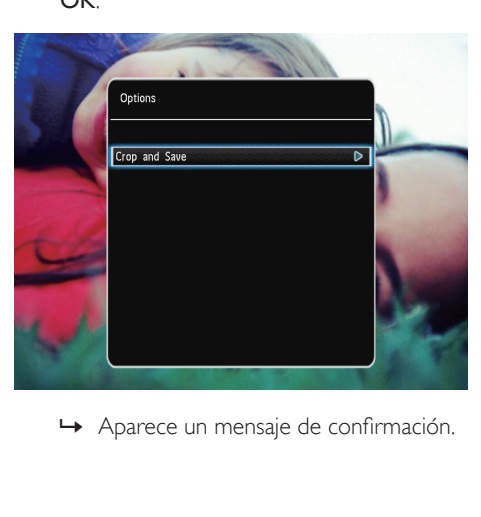

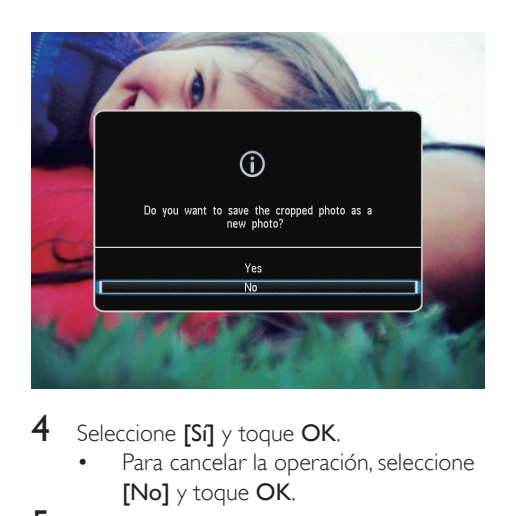

- 4 Seleccione [Si] y toque OK.
	- Para cancelar la operación, seleccione [No] y toque OK.
- 5 Seleccione una ubicación para guardar la nueva foto y, a continuación, toque OK.

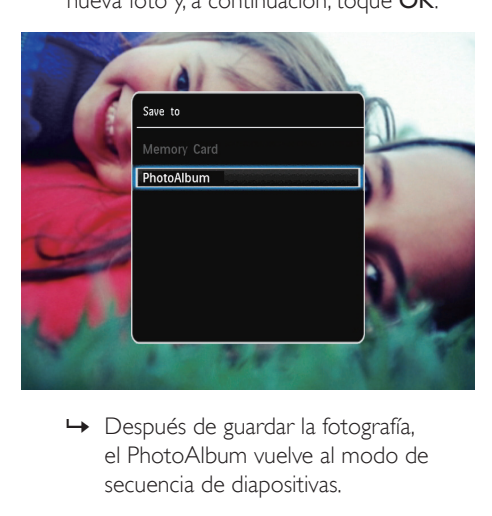

el PhotoAlbum vuelve al modo de secuencia de diapositivas.

# <span id="page-14-0"></span>5 Cómo explorar

## Exploración y gestión de álbumes y medios

Puede explorar y gestionar álbumes y medios en modo ruleta o modo álbum.

• Modo ruleta:

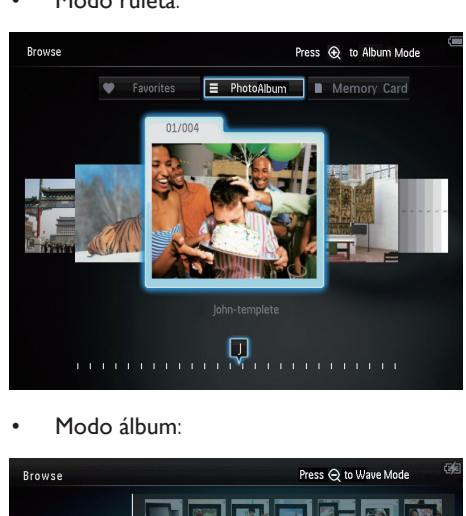

• Modo álbum:

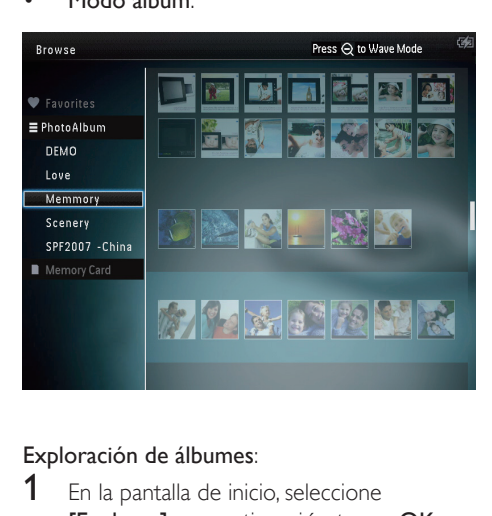

### Exploración de álbumes:

- 1 En la pantalla de inicio, seleccione [Explorar] y, a continuación, toque OK.
	- » Los álbumes se muestran en modo de ruleta.
- **2** Toque  $\textdegree$  para acceder al modo álbum.
	- Para volver al modo ruleta, toque <sup>e</sup>. En modo ruleta/álbum:
	- Toque OK una vez: se muestra una fotografía en modo de pausa.
	- Toque OK dos veces: se inicia la secuencia de diapositivas.

### Gestión de álbumes y medios:

- 1 Seleccione un álbum/dispositivo y toque **MENU** 
	- » Aparece un menú de opciones.
- 2 Seleccione una opción y toque OK para continuar.

#### Menú de álbum:

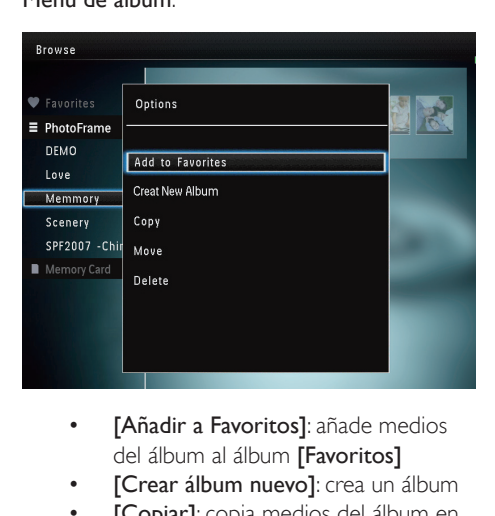

- del álbum al álbum [Favoritos]
- **[Crear álbum nuevo]**: crea un álbum
- [Copiar]: copia medios del álbum en otro álbum
- [Mover]: mueve medios del álbum a otro álbum
- [Eliminar]: elimina medios del álbum
- [Cambiar nombre]: cambia el nombre del álbum
- [Selección múltiple]: selecciona varias fotografías para gestionarlas

Menú de miniaturas:

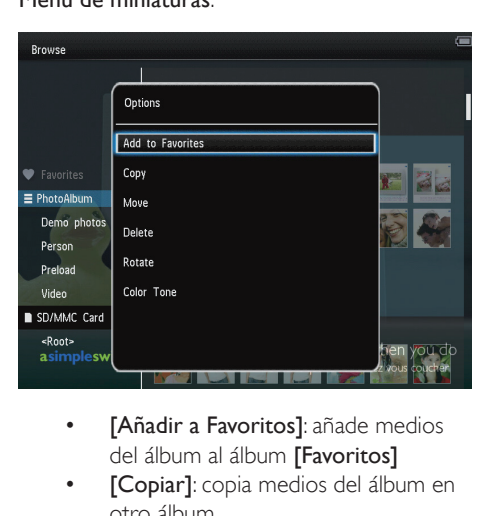

- del álbum al álbum [Favoritos]
- [Copiar]: copia medios del álbum en otro álbum
- [Mover]: mueve medios del álbum a otro álbum
- **[Eliminar]**: elimina medios del álbum
- [Girar] (sólo para el menú de foto): gira la fotografía en el álbum
- **[Tono de color]** (sólo para el menú de foto): selecciona un color para la fotografía
- [Selección múltiple]: selecciona varias fotografías para gestionarlas

Cuando selecciona el álbum [Favoritos] se muestra otro menú distinto.

- [Eliminar]: elimina medios del álbum
- [Copiar]: copia medios del álbum en otro álbum

## Añadir medios al álbum de favoritos

### Para añadir medios del álbum al álbum [Favoritos]:

1 Seleccione [Añadir a Favoritos] y toque OK.

## Cómo crear un álbum

- 1 Seleccione  $\Gamma$ Crear álbum nuevo $\Gamma$  y toque OK.
- $2$  Toque  $\blacktriangledown$  dos veces para acceder al teclado.
- 3 Para introducir un nombre (unos 24 caracteres), seleccione un número o una letra y, a continuación, toque OK.
	- Para alternar entre mayúsculas o minúsculas, seleccione aA en el teclado que aparece y, a continuación, toque OK.
- 4 Cuando el nombre esté completo, seleccione  $\blacktriangledown$  y, a continuación, toque **OK**.
- 5 Toque OK para empezar el proceso de guardado.

## Copia de archivos multimedia

- 1 Seleccione  $[Copyright]$  y toque OK.
- 2 Seleccione un álbum de destino y toque OK para iniciar la copia.

## Mover medios

- 1 Seleccione [Mover] y toque OK.<br>2 Seleccione un álbum de destino y
- Seleccione un álbum de destino y toque OK para iniciar el traslado.

## Eliminar archivo multimedia

- 1 Seleccione [Eliminar]  $y$  toque OK. » Aparece un mensaje de confirmación.
- 2 Seleccione [Sí] y toque OK para iniciar la eliminación.
	- Para cancelar la operación, mantenga pulsado  $\hat{\omega}$ .

## Cambio del nombre del álbum

1 Seleccione  $[Cambiar nombrel]$  y toque OK.

» Aparecerá un teclado.

- $2$  Toque  $\blacktriangledown$  dos veces para acceder al teclado.
- **3** Para introducir un nombre (unos 24 caracteres), seleccione un número o una letra y, a continuación, toque OK.
	- Para alternar entre mayúsculas o minúsculas, seleccione aA en el teclado que aparece y, a continuación, toque OK.
- 4 Cuando el nombre esté completo, seleccione  $\blacktriangledown$  y, a continuación, toque OK.

## Selección de varios archivos multimedia para gestionarlos

- 1 Seleccione [Selección múltiple] y toque OK.
- 2 Seleccione medios.
	- Para seleccionar todos los archivos multimedia del álbum, toque OK.
	- Para seleccionar alguno de los archivos multimedia: toque  $\triangle$  /  $\nabla$  /  $\blacktriangleleft$  $/$   $\blacktriangleright$  y OK para seleccionar un archivo multimedia. Repita este paso para seleccionar otros.
	- Para anular la selección de un archivo multimedia, selecciónelo y toque OK de nuevo.
- 3 Después de finalizar la selección, toque MENU para continuar.
	- » Aparece un menú de opciones.

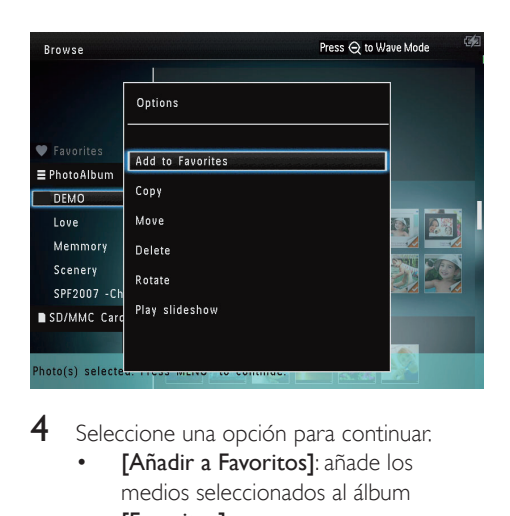

- 4 Seleccione una opción para continuar.
	- **[Añadir a Favoritos]**: añade los medios seleccionados al álbum [Favoritos]
	- **[Copiar]**: copia los medios seleccionados a otro álbum
	- [Mover]: mueve los medios seleccionados a otro álbum
	- [Eliminar]: elimina los medios seleccionados
	- [Girar]: gira los medios seleccionados
	- [Repr. present. diapositivas]: reproduce los medios seleccionados en modo de secuencia de diapositivas

## Rotación de fotografías

- 1 Seleccione  $[G \text{irar}]$  y toque OK.
- 2 Toque  $\triangleleft$  /  $\triangleright$  para girar la foto y, a continuación, toque OK.

# <span id="page-17-0"></span>6 Reloj

# Visualización del reloj

1 En la pantalla de inicio, seleccione  $[Reloj]$  y, a continuación, toque OK.

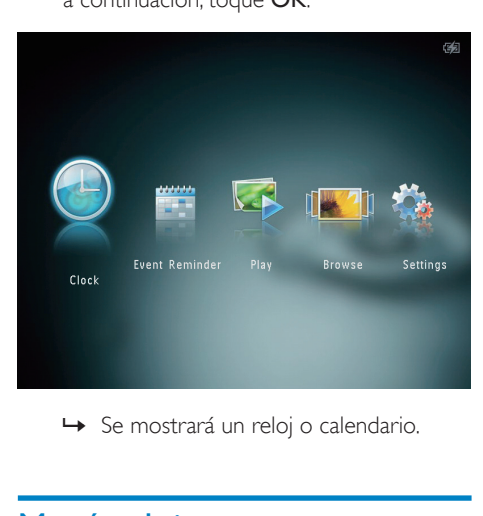

# Menú reloj

1 Cuando se muestre un reloj o calendario, toque MENU para entrar en el menú del reloj.

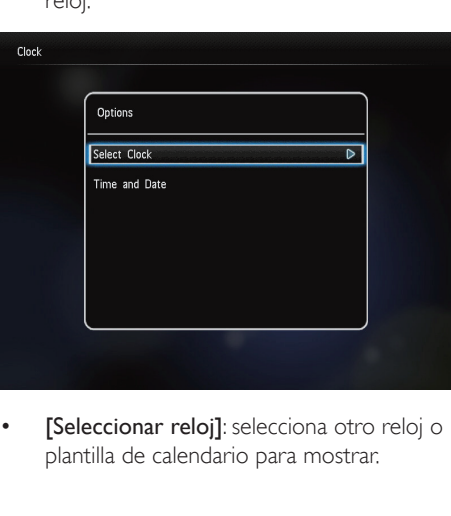

• [Seleccionar reloj]: selecciona otro reloj o plantilla de calendario para mostrar.

[Hora y fecha]: toque  $\blacktriangle$  /  $\nabla$  /  $\blacktriangle$  /  $\blacktriangleright$  para ajustar la hora y la fecha o para seleccionar un formato de hora y fecha. Para obtener más información, consulte la sección "Ajustes: Ajuste de la hora y la fecha".

## Selección de un estilo de reloj o calendario

- 1 En el menú del reloj, seleccione [Seleccionar reloj] y toque OK.
- 2 Toque  $\blacktriangleleft$  /  $\blacktriangleright$  para seleccionar un reloj o una plantilla de calendario y, a continuación, toque OK.

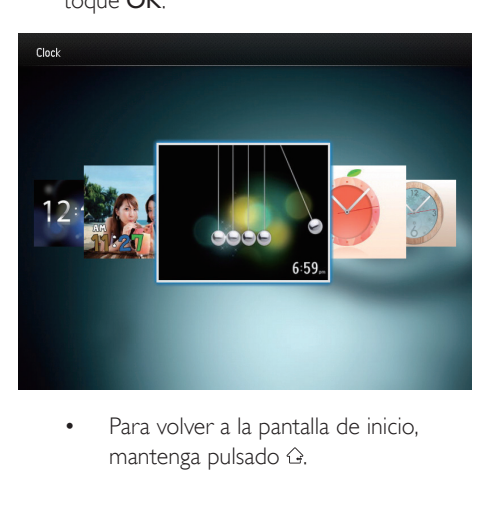

mantenga pulsado  $\hat{\omega}$ .

# <span id="page-18-0"></span>7 Recordatorio de evento

## Creación de un recordatorio de evento

1 En la pantalla de inicio, seleccione **[Record.** evento] y, a continuación, toque OK.

![](_page_18_Picture_3.jpeg)

2 Seleccione [Crear aviso] y toque OK.

![](_page_18_Picture_5.jpeg)

 $3$  Toque  $\blacktriangleleft$  /  $\blacktriangleright$  para seleccionar una plantilla de recordatorio de evento y toque OK.

![](_page_18_Picture_7.jpeg)

- 
- » Cambie la imagen del recordatorio de evento.
- » Edite el texto del recordatorio de evento.
- » Ajuste la hora y fecha real si es necesario.
- 4 Seleccione [Hecho] y toque OK.

![](_page_18_Picture_13.jpeg)

el recordatorio de evento.

# <span id="page-19-0"></span>5 Programe el mensaje.

![](_page_19_Picture_1.jpeg)

- el nombre Para obtener más información, consulte "Introducción del nombre de un recordatorio de evento".
- **[Repetir]**: seleccione una frecuencia de repetición
- [Configurar fecha]: ajuste la fecha o el día
- **[Configurar hora]**: ajuste la hora
- 6 Tras finalizar el recordatorio de evento, seleccione [Hecho] y toque OK.

![](_page_19_Picture_7.jpeg)

- Para ver los recordatorios de eventos disponibles, seleccione [Ver aviso].
- Para volver a la pantalla de inicio, mantenga pulsado  $\hat{\omega}$ .

## Introducción del nombre de un recordatorio de evento

- 1 Seleccione [Nombre del evento] y toque OK.
- $2$  Toque  $\blacktriangledown$  dos veces para acceder al teclado.
- 3 Para introducir un nombre (unos 24 caracteres), seleccione un número o una letra y, a continuación, toque OK.
	- Para alternar entre mayúsculas o minúsculas, seleccione aA en el teclado que aparece y, a continuación, toque OK.
- 4 Cuando el nombre esté completo, seleccione  $\blacktriangleright$  y, a continuación, toque OK.

# Edición de un recordatorio de evento

1 En la pantalla de inicio, seleccione [Record. evento] y, a continuación, toque OK.

![](_page_19_Picture_18.jpeg)

## 2 Seleccione [Crear aviso] y toque OK.

![](_page_20_Picture_1.jpeg)

**3** Toque  $\triangleleft$  /  $\triangleright$  para seleccionar una plantilla de recordatorio de evento y toque OK.

![](_page_20_Picture_3.jpeg)

4 Seleccione una de las siguientes opciones para editar un recordatorio de evento.

- [Cambiar imagen]: cambie la imagen del recordatorio de evento
- [Editar texto]: edite el texto del recordatorio de evento

### Para cambiar la imagen del recordatorio de evento:

1 Seleccione [Cambiar imagen] y toque OK.

![](_page_20_Picture_9.jpeg)

2 Seleccione una imagen disponible en el PhotoAlbum y, a continuación, toque OK.

Para editar el texto del recordatorio de evento:<br>1 Sel

Seleccione [Editar texto] y toque OK.

![](_page_20_Picture_13.jpeg)

- <span id="page-21-0"></span>2 Seleccione una plantilla preestablecida y toque OK.
	- » Se mostrará el teclado.

![](_page_21_Picture_2.jpeg)

- $3$  Toque  $\blacktriangledown$  dos veces para acceder al teclado.
- 4 Para introducir el texto, seleccione un número o una letra y toque OK.
	- Seleccione un método de introducción; consulte "Información sobre los iconos del teclado".
	- Para alternar entre mayúsculas o minúsculas, seleccione aA en el teclado que aparece y, a continuación, toque OK.
- 5 Después de introducir el texto, seleccione  $\blacktriangledown$  y toque OK.
- 6 Toque  $\triangle$  /  $\nabla$  /  $\triangleleft$  /  $\rho$  para colocar el texto y, a continuación, toque OK.

![](_page_21_Picture_9.jpeg)

 $7$  Toque  $\triangle$  /  $\nabla$  /  $\triangleleft$  /  $\triangleright$  para seleccionar el color o la fuente del texto y, a continuación, toque OK.

![](_page_21_Picture_11.jpeg)

8 Desplácese hasta  $\checkmark$  y toque OK.<br>9 Seleccione [Hosbal v toque OK. Seleccione **[Hecho]** y toque OK.

## Visualización de un recordatorio de evento

1 En la pantalla de inicio, seleccione [Record. evento] y, a continuación, toque OK.

![](_page_21_Picture_15.jpeg)

## 2 Seleccione [Ver aviso]  $y$  toque OK.

![](_page_22_Picture_1.jpeg)

- **3** Seleccione un recordatorio de evento y, a continuación, toque OK.
	- » Aparece un recordatorio de evento.
- Toque **MENU** y, a continuación, seleccione una de las siguientes opciones para continuar.

![](_page_22_Picture_5.jpeg)

- recordatorio de evento
- [Eliminar]: elimina el recordatorio de evento
- Para volver y ver otros recordatorios de eventos, seleccione [Hecho] y, a continuación, toque OK.

# <span id="page-23-0"></span>8 Ajustes

## Selección del idioma de visualización en pantalla

1 En la pantalla de inicio, seleccione [Ajustes] y, a continuación, toque OK.

![](_page_23_Picture_3.jpeg)

2 Seleccione [Idioma] y toque OK.<br>3 Seleccione un idioma y a continua Seleccione un idioma y, a continuación, toque OK.

![](_page_23_Picture_5.jpeg)

# Ajuste de brillo

Puede ajustar el brillo del PhotoAlbum para que la fotografía se vea del mejor modo posible.

1 En la pantalla de inicio, seleccione **[Ajustes]** y, a continuación, toque OK.

![](_page_23_Picture_9.jpeg)

2 Seleccione [Brillo]  $y$  toque OK.

![](_page_23_Picture_11.jpeg)

**3** Toque  $\triangle$  /  $\nabla$  para ajustar el brillo y, a continuación, toque OK.

# <span id="page-24-0"></span>Ajuste de fecha y hora

1 En la pantalla de inicio, seleccione [Ajustes] y, a continuación, toque OK.

![](_page_24_Picture_2.jpeg)

- 2 Seleccione [Hora y fecha] y toque OK.<br>3 Seleccione [Configurar bora] /
- Seleccione [Configurar hora] / [Configurar fecha] y toque OK.

![](_page_24_Picture_157.jpeg)

 $4$  Toque  $\triangle$  /  $\blacktriangledown$  /  $\blacktriangle$  /  $\blacktriangleright$  para ajustar los minutos/horas/días/meses/año y, a continuación toque OK.

## Ajuste del formato de hora y fecha

1 En la pantalla de inicio, seleccione [Ajustes] y, a continuación, toque OK.

![](_page_24_Picture_9.jpeg)

- 2 Seleccione [Hora y fecha] y toque OK.<br>3 Seleccione [Seleccione formato bora] /
- Seleccione [Seleccione formato hora] / [Seleccione formato fecha]  $y$  toque  $\blacktriangleright$ .
- 4 Seleccione un formato y toque OK.

![](_page_24_Picture_158.jpeg)

## <span id="page-25-0"></span>Ajuste del temporizador **SmartPower**

Con el temporizador SmartPower puede establecer la hora a la que desea que el PhotoAlbum encienda o apague automáticamente la pantalla. Cuando la pantalla se apaga automáticamente, el PhotoAlbum se pone en modo de espera (desconexión).

- Nota
- Compruebe que la hora actual está configurada correctamente en el PhotoAlbum.
- 1 En la pantalla de inicio, seleccione [Ajustes] y, a continuación, toque OK.

![](_page_25_Picture_5.jpeg)

- 2 Seleccione [SmartPower] y toque OK.<br>3 Seleccione [Activar temporizador] /
	- Seleccione [Activar temporizador] / [Desactivar temporizador] y toque OK.
		- Seleccione [Desactivado] para desactivar la función SmartPower y, a continuación, toque OK.

![](_page_25_Picture_9.jpeg)

 $4$  Toque  $\triangle$  /  $\nabla$  /  $\triangleleft$  /  $\triangleright$  para ajustar la hora y, a continuación, toque OK.

## Consejo

- Cuando el PhotoAlbum esté en modo de espera (desconexión), puede pulsar O para activarlo.
- Si no se realiza ninguna acción durante un período de tiempo prolongado mientras el PhotoAlbum recibe la alimentación de la batería integrada, el brillo de la retroiluminación de la pantalla se atenúa y el dispositivo entra en modo de espera.

# <span id="page-26-0"></span>Hibernación del PhotoAlbum

1 En la pantalla de inicio, seleccione [Ajustes] y, a continuación, toque OK.

![](_page_26_Picture_2.jpeg)

- 2 Seleccione [Hibernar] y toque OK.<br>3 Seleccione una epoción y toque OK.
	- Seleccione una opción y toque OK.
		- » Después del período seleccionado, el PhotoAlbum hiberna.
		- Para desactivar la función de hibernación, seleccione [Nunca] y toque OK.

![](_page_26_Picture_7.jpeg)

• Para detener la hibernación del PhotoAlbum, pulse  $\phi$ .

## Ajuste de la orientación automática

Con la función de orientación automática, puede reproducir fotografías en la orientación correcta dependiendo de si el PhotoAlbum está en posición horizontal o vertical.

1 En la pantalla de inicio, seleccione [Ajustes] y, a continuación, toque OK.

![](_page_26_Picture_12.jpeg)

- 2 Seleccione **[Orientación automática]** y toque OK.
- $3$  Seleccione [Activado] y toque OK.

![](_page_26_Picture_15.jpeg)

• Para desactivar la función de orientación automática, seleccione [Desactivado] y toque OK.

## <span id="page-27-0"></span>Configuración de las secuencias de diapositivas

## Selección del intervalo de la secuencia de diapositivas

1 En la pantalla de inicio, seleccione [Ajustes] y, a continuación, toque OK.

![](_page_27_Picture_3.jpeg)

2 Seleccione [Present. de diapositivas]  $\gamma$ toque OK.

![](_page_27_Picture_5.jpeg)

4 Seleccione un intervalo para la secuencia de diapositivas y toque OK.

## Selección de una secuencia de diapositivas en orden

1 En la pantalla de inicio, seleccione [Ajustes] y, a continuación, toque OK.

![](_page_27_Picture_9.jpeg)

- 2 Seleccione [Present. de diapositivas]  $\gamma$ toque OK.
- $3$  Seleccione [Reproducción aleatoria]  $\gamma$ toque OK.
- 4 Para mostrar la secuencia de diapositivas aleatoriamente, seleccione [Activado] y toque OK.
	- Para mostrar la secuencia de diapositivas en orden, seleccione  $[Desactivatedo]$  y toque OK.

## Selección de un efecto de transición

1 En la pantalla de inicio, seleccione [Ajustes] y, a continuación, toque OK.

![](_page_28_Picture_2.jpeg)

- 2 Seleccione **[Present.** de diapositivas]  $\vee$ toque OK.
- $3$  Seleccione [Efecto de transición] y toque OK.

![](_page_28_Picture_5.jpeg)

Seleccione un efecto de transición y toque OK.

## Selección de un color de fondo

Puede seleccionar un color de borde para el fondo de las fotografías que tengan un tamaño inferior al de la pantalla del PhotoAlbum.

1 En la pantalla de inicio, seleccione [Ajustes] y, a continuación, toque OK.

![](_page_28_Picture_10.jpeg)

- 2 Seleccione [Present. de diapositivas]  $\gamma$ toque OK.
- 3 Seleccione [Color del fondo] y toque OK.
- 4 Seleccione [RadiantColor], un color de fondo. **[Ajuste automático]** y toque **OK**.

![](_page_28_Picture_14.jpeg)

» Si selecciona [RadiantColor], el PhotoAlbum amplía el color de los extremos de una fotografía de tamaño inferior a la pantalla completa para cubrirla toda sin barras negras ni distorsión de la relación de aspecto.

<span id="page-29-0"></span>![](_page_29_Picture_0.jpeg)

» Si selecciona un color de fondo, el PhotoAlbum muestra una fotografía con color de fondo.

![](_page_29_Picture_2.jpeg)

» Si selecciona [Ajuste automático], el PhotoAlbum amplía la fotografía para que cubra toda la pantalla, lo que hace que se distorsione la imagen.

![](_page_29_Picture_4.jpeg)

# Desbloqueo del panel táctil

1 En la pantalla de inicio, seleccione [Ajustes] y, a continuación, toque OK.

![](_page_29_Picture_7.jpeg)

2 Seleccione [Bloqueo de panel táctil]  $y$ toque OK.

![](_page_29_Picture_127.jpeg)

- 3 Seleccione [Bloqueo auto. activado] para activar el bloqueo y toque OK.
	- » Si no se activa ningún botón durante aproximadamente 10 segundos, el panel táctil se bloquea automáticamente y los indicadores LED del panel táctil se apagan.
	- Para desactivar el bloqueo, seleccione [Bloqueo auto. desactivado].

### <span id="page-30-0"></span>Para activar el panel táctil bloqueado:

- **1** Toque cualquier botón. » Los indicadores LED se encienden.
- 2 Deslice rápidamente el control deslizante desde la izquierda a la derecha para desbloquear el panel táctil.

# Desbloqueo del panel táctil

1 En la pantalla de inicio, seleccione [Ajustes] y, a continuación, toque OK.

![](_page_30_Picture_5.jpeg)

Seleccione [Bloqueo de panel táctil] y toque OK.

![](_page_30_Picture_7.jpeg)

- 3 Seleccione [Bloqueo auto. activado] para activar el bloqueo y toque OK.
	- » Si no se activa ningún botón durante aproximadamente 10 segundos, el panel táctil se bloquea automáticamente y los indicadores LED del panel táctil se apagan.
	- Para desactivar el bloqueo, seleccione [Bloqueo auto. desactivado].

#### Para activar el panel táctil bloqueado:

- **1** Toque cualquier botón.
	- » Los indicadores LED se encienden.
- 2 Deslice rápidamente el control deslizante desde la izquierda a la derecha para desbloquear el panel táctil.

# Visualización de la información del PhotoAlbum

Puede consultar el nombre del modelo, la versión del firmware y el estado de la memoria del PhotoAlbum y de otros dispositivos de almacenamiento disponibles en el PhotoAlbum.

1 En la pantalla de inicio, seleccione [Ajustes] y, a continuación, toque OK.

![](_page_30_Picture_18.jpeg)

# <span id="page-31-0"></span>2 Seleccione [Info].

![](_page_31_Picture_1.jpeg)

» La información del PhotoAlbum se muestra en pantalla.

## Restablecimiento de todos los valores a los ajustes de fábrica

1 En la pantalla de inicio, seleccione [Ajustes] y, a continuación, toque OK.

![](_page_31_Picture_5.jpeg)

2 Seleccione [Ajustes predeterminados]  $\gamma$ toque OK.

» Aparece un mensaje de confirmación.

- 3 Seleccione [Sí] y toque OK.
	- » Todos los ajustes del PhotoAlbum se restablecen a la configuración de fábrica.
- Para cancelar la operación, seleccione [No] en el mensaje de solicitud y toque OK.

![](_page_31_Picture_183.jpeg)

## Restablecimiento de todos los valores a los ajustes de fábrica

1 En la pantalla de inicio, seleccione **[Ajustes]** y, a continuación, toque OK.

![](_page_31_Picture_14.jpeg)

2 Seleccione [Ajustes predeterminados]  $y$ toque OK.

» aparecerá un mensaje de confirmación.

- 3 Seleccione [Sí] y toque OK.
	- → Todos los ajustes del PhotoAlbum se restablecen a la configuración de fábrica.
- Para cancelar la operación, seleccione [No] en el mensaje de solicitud y toque OK.

![](_page_32_Picture_3.jpeg)

# <span id="page-33-0"></span>9 Actualización del PhotoAlbum

#### Precaución

• No apague el PhotoAlbum durante la actualización de software.

Si hay una actualización de software disponible, puede descargar la versión más reciente en www.philips.com/support para actualizar el PhotoAlbum. El software anterior no estará disponible en línea.

- 1 Visite www.philips.com/support.<br>2 Busque su PhotoAlbum y yaya a
- 2 Busque su PhotoAlbum y vaya a la sección de software.
- 3 Descargue el software más reciente en el directorio raíz de la tarjeta SD.
- 4 Inserte la tarjeta SD en el PhotoAlbum.<br>5 Encienda el PhotoAlbum
- 5 Encienda el PhotoAlbum
	- » Aparece un mensaje de confirmación.
- 6 Seleccione [Sí] y, a continuación, toque OK para confirmar.
	- » Cuando se completa la actualización, el PhotoAlbum se reinicia.

# <span id="page-34-0"></span>10 Información del producto

### Nota

• La información del producto puede cambiar sin previo aviso.

#### Imagen/Pantalla

- Ángulo de visualización:  $@C/R > 10$ , 130° (H)/110° (V)
- Duración, hasta el 50% de brillo: 20000 horas
- Relación de aspecto: 4:3
- Resolución del panel: 800 x 600
- Brillo (típico): 180  cd/m²
- Relación de contraste (habitual): 400:1
- Formato de fotografías admitido:
	- Fotografías JPEG (resolución máxima:  $8.000 \times 8.000$  píxeles)
	- Fotografías JPEG progresivo (hasta 1024 x 768 píxeles)

#### Soportes de almacenamiento

- Capacidad de memoria interna:
	- 2 GB, para almacenar hasta 2000 fotografías de alta definición
- Tipos de tarjeta de memoria:
	- Secure Digital (SD)
	- Secure Digital High Capacity (SDHC)
	- Multimedia Card (MMC)
	- Memory Stick (MS)
	- Memory Stick Pro (MS Pro)

#### Conectividad

• USB 2.0 esclavo

#### Dimensiones y peso

- Dimensiones del equipo sin base (an. x al.  $x$  pr.): 220  $x$  179  $x$  20,6 mm
- Dimensiones del dispositivo con base (an.  $\times$  al.  $\times$  pr.): 220  $\times$  188  $\times$  100 mm
- Peso sin base: 0,507 kg

### Alimentación

- Modo de alimentación admitido:
	- Batería integrada
	- Alimentación CA
- Nivel de eficacia: V
- Consumo medio:
	- Para la secuencia de diapositivas: 5 W
	- Para la secuencia de diapositivas durante la carga: 6,5 W
- Batería integrada:
	- Especificaciones: polímero de litio recargable de 3,7V
	- Capacidad: 600 mAh
	- Duración: 1 hora
	- Tiempo de carga: 3,5 horas
- Adaptador de alimentación:
	- Fabricante: Philips Consumer Lifestyle International B.V.
	- Número de modelo: ASUC12x-050120 (x=E, B, C, I)
	- Entrada: 100 240V 50/60 Hz 0,3 A
	- Salida:  $5V = 1,2 A$

![](_page_34_Picture_526.jpeg)

#### Accesorios

- Adaptador de CA/CC
- Base de carga
- Guía de configuración rápida

#### Extras

- Lector de tarietas: integrado
- Formato de fotografías admitido:
	- Fotografías JPEG (resolución máxima:  $8.000 \times 8.000$  píxeles)
	- Fotografías JPEG progresivo (resolución única: 1024 x 768 píxeles)
- Colocación admitida: orientación automática de fotografías
- Botones y controles: panel táctil, botón de encendido
- Modos de reproducción: secuencia de diapositivas, vista de ruleta, vista de álbum
- Gestión de álbumes: crear, copiar, mover, eliminar, añadir al álbum de favoritos
- Gestión de fotografías: copiar, mover, eliminar, girar, añadir al álbum de favoritos, tono de color
- Reloj: reloj, calendario, ajuste de hora y fecha
- Recordatorio de evento: creación de un recordatorio de evento, visualización de un recordatorio de evento
- Ajustes de secuencia de diapositivas: efecto de transición, color de fondo, intervalo, aleatorio, tono de color
- Tono de color: blanco y negro, sepia, otros
- Fondo de pantalla: negro, blanco, gris, ajuste automático, color radiante
- Ajustes: idioma, brillo, hora y fecha, SmartPower, hibernación, orientación automática, sonido de botones, secuencia de diapositivas, información del PhotoAlbum, restauración del PhotoAlbum a valores predeterminados de fábrica
- Estado del sistema: nombre del modelo, versión del software, tamaño de la memoria
- Compatibilidad Plug & Play: Windows Vista/ XP/7, Mac OS X 10.4/10.5/10.6
- Aprobaciones de regulaciones: BSMI, C-Tick, CCC, CE, GOST, PSB
- Otras funciones: compatible con bloqueo Kensington
- Idiomas de visualización en pantalla: inglés, francés, alemán, español, italiano, danés, holandés, portugués, ruso, chino simplificado, chino tradicional

# <span id="page-36-0"></span>11 Preguntas más frecuentes

#### ¿La pantalla LCD es táctil?

La pantalla LCD no es táctil. Tras encender el PhotoAlbum, puede utilizar el panel táctil para controlar el PhotoAlbum.

#### ¿Puedo utilizar el PhotoAlbum para eliminar fotografías de una tarieta de memoria?

Sí, se pueden borrar fotografías de dispositivos externos, como tarjetas de memoria. Asegúrese de que activa la función de eliminación en la tarjeta de memoria disponible en el PhotoAlbum.

#### ¿Por qué mi PhotoAlbum no muestra algunas de mis fotos?

- El PhotoAlbum únicamente es capaz de reproducir fotografías JPEG (resolución máxima: 8.000 x 8.000 píxeles) y fotografías JPEG progresivo (resolución máxima: 1.024 x 768 píxeles).
- Asegúrese de que las fotografías no están dañadas.

#### ¿Por qué el PhotoAlbum no se apaga automáticamente a pesar de que activo esta opción?

Asegúrese de ajustar correctamente la hora real, la hora de apagado automático y la hora de encendido automático. El PhotoAlbum apaga automáticamente la pantalla exactamente a la hora de apagado automático. Si la hora ajustada ya ha pasado en el día, se apagará automáticamente a la hora especificada a partir del día siguiente.

#### ¿Se puede aumentar el tamaño de la memoria para almacenar más imágenes en el PhotoAlbum<sup>7</sup>

No. La memoria interna del PhotoAlbum es fija y no puede ampliarse. Sin embargo, puede cambiar entre diversas fotos si utiliza varios dispositivos de almacenamiento en el PhotoAlbum.

#### El PhotoAlbum está encendido pero no responde. ¿Qué puedo hacer?

Compruebe que el PhotoAlbum está encendido. A continuación, utilice un alfiler para pulsar el botón RESET situado en la parte posterior para reiniciarlo.

# <span id="page-37-0"></span>12 Glosario

## B

#### Bloqueo Kensington

Una ranura de seguridad Kensington (también llamada K-Slot o bloqueo Kensington). Parte de un sistema antirrobo. Se trata de un orificio pequeño y reforzado con metal que se encuentra en casi todos los equipos electrónicos e informáticos, especialmente en los más caros o ligeros, como ordenadores portátiles, pantallas de ordenador, ordenadores de sobremesa, consolas de videojuegos y proyectores de vídeo. Se utiliza para acoplar un aparato de bloqueo de cable, en especial productos de Kensington.

# J

## JPEG

Formato de imágenes fijas digitales muy habitual. Sistema de compresión de datos de imagen fija propuesto por el grupo Joint Photographic Expert Group, que presenta una pequeña reducción de la calidad de imagen a pesar de su elevada relación de compresión. Los archivos se reconocen por su extensión de archivo ".jpg" o ".jpeg".

#### JPEG con movimiento

JPEG con movimiento (M-JPEG) es un nombre informal para los formatos multimedia en los que cada fotograma o cada campo entrelazado de una secuencia de vídeo digital se comprime de forma separada como una imagen JPEG. Se utiliza normalmente en aplicaciones de móviles como en las cámaras digitales.

# K

#### Kbps

Kilobits por segundo. Sistema de medición de velocidad de datos digitales que se suele utilizar con formatos de alta compresión como AAC,

DAB, MP3, etc. Cuanto mayor sea el número, mejor será la calidad en general.

# M

### Memory Stick

Memory Stick. Una tarjeta de memoria flash para el almacenamiento digital en cámaras, videocámaras y otros dispositivos portátiles.

#### Miniatura

Una miniatura es una versión de tamaño reducido que se usa para facilitar su reconocimiento. Las miniaturas tienen la misma función para las imágenes que los índices de texto normales tienen para las palabras.

#### MP3

Formato de archivo con sistema de compresión de datos de sonido. MP3 es la abreviatura de Motion Picture Experts Group 1 (o MPEG-1) Audio Layer 3. Con el formato MP3, un CD-R o CD-RW puede contener 10 veces más datos que un CD normal.

## R

#### Relación de aspecto

La relación de aspecto hace referencia a la relación de longitud por altura de las pantallas de televisor. La relación de un televisor estándar es 4:3, mientras que la relación de un televisor de alta definición o de pantalla panorámica es 16:9. El formato buzón permite disfrutar de una imagen con una perspectiva más amplia en una pantalla 4:3 estándar.

# T

### Tarjeta MMC

Tarjeta multimedia. Una tarjeta de memoria flash que permite el almacenamiento en teléfonos móviles, PDA y otros dispositivos portátiles. La tarjeta utiliza una memoria flash para aplicaciones de lectura/grabación o chips ROM (ROM-MMC) para información estática. Las segundas se utilizan con mucha frecuencia para añadir aplicaciones a una PDA de Palm.

### Tarjeta SD

Tarjeta de memoria Secure Digital. Una tarjeta de memoria flash que ofrece almacenamiento para cámaras digitales, teléfonos móviles y PDA. Las tarjetas SD se basan en el mismo formato de 32 x 24 mm que las tarjetas Multimedia (MMC), pero son ligeramente más gruesas (2,1 mm frente a 1,4 mm). Los lectores de tarjetas SD admiten ambos formatos. Hay disponibles tarjetas de hasta 4 GB

### Tarieta xD

Tarjeta para imágenes digitales EXtreme. Una tarjeta de memoria que se utiliza en las cámaras digitales.

![](_page_39_Picture_0.jpeg)

© 2011 Koninklijke Philips Electronics N.V. All rights reserved. UM\_V1.0

![](_page_39_Picture_2.jpeg)